# GET ONLINE ACCESS USER REFERENCE GUIDE

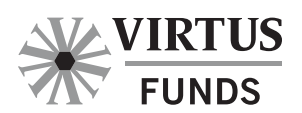

www.virtus.com

#### 1. Get Online Access

Log into the investor portal and click on "Get Online Access."

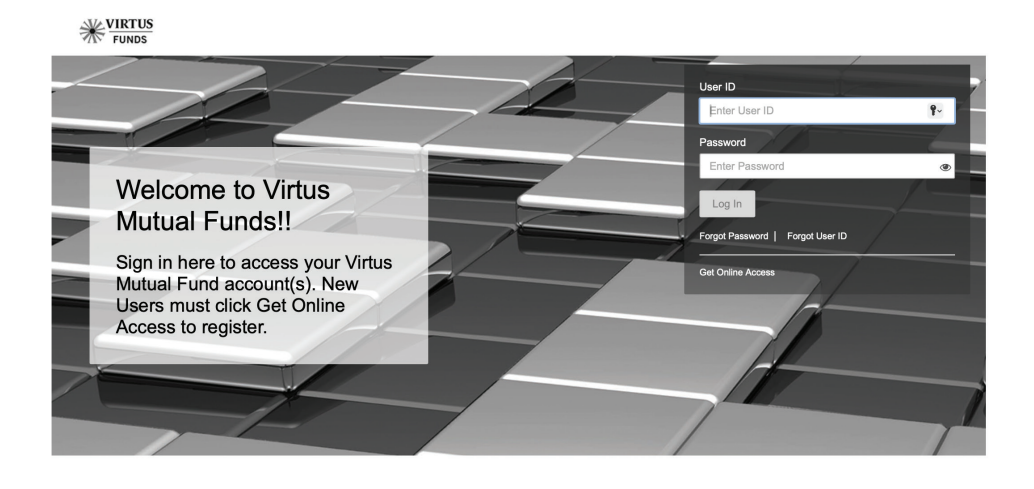

# 2. Accept the Agreement

On the Accept the Agreement page, check the *"I have read and understood the agreement."* box and select Accept to proceed to the next step.

Note: New users will see indicators at the top of the page change from grey to green as they move successfully through the process.

#### **Get Online Access** Ø  $\propto$  $\propto$  $\propto$  $\mathbf{x}$ Accept Identify Review Confirm Create Agreement Account Information Identity Login **Accept the Agreement** ē I have read, understand, and accept the terms and conditions set forth below, by selecting the "Accept" option below. NOTE: ACCESSING OR REQUESTING ACCOUNT INFORMATION OR TRANSACTIONS THROUGH THIS SITE CONSTITUTES AND SHALL BE DEEMED TO BE AN ACCEPTANCE OF THE FOLLOWING TERMS AND CONDITIONS. WHICH CONSTITUTES A LEGAL AGREEMENT BETWEEN MYSELF AND XYZ FUNDS. 1. Online Services. This Agreement ("Agreement") between me and XYZ Funds (the "Fund") sets forth the terms on which I am permitted to use the Online Services. The words "I", "my" and "me" in this Agreement mean each person who has an interest in the Fund account, that is accessible through the Online Services and any person authorized to have such access. Online Services, for purposes of this Agreement, includes the online services currently offered and that may be offered in the future by the Fund for mutual fund transactions and account inquiry, and any other online system made available to the Fund shareholders by the Fund or its affiliates, agents or service providers. The Online Services permit me to transmit electronically requests to buy, redeem and exchange shares of the Fund. These services are available for use with compatible personal, home, or small business computers with modems that can connect to the Internet. 2. Agreement Governs. I will use the Online Services only on the terms set forth in this Agreement. 3. Sole User. I will be the only authorized user of the Online Services under this Agreement and I will not make the Online Services available to anyone else. I will keep my security code(s) and other security information (all such codes and information, "security information") confidential. I will be solely responsible for all requests for transactions and information (and the use of the information) transmitted through the Online Services using my security information. The Fund is not obligated to inquire as to the authority or accuracy of my instructions transmitted through the Online Services and will be entitled to act upon my instructions; and the Fund will not be liable for any loss, expense, or other liability arising out of my instructions transmitted through the Online  $\checkmark$  I have read and understood the agreement. Cancel Accept You can proceed only if you accept the terms and conditions

## 3. Identify Your Account

Next, the user completes the Identify Your Account page. Only one account associated with the Tax ID is required. The user completes the required fields by inputting:

- > First Name / Last Name
- > ID Type select SSN or EIN from the pop-up bubble
- > SSN or EIN Number
- > Date of Birth
- > Account Number
- > Street Address, City, State, and Zip Code (Foreign address accounts, select any U.S. state and 00000 for the zip code.)
- > Primary Phone Number
- > Select Mobile or Other
- > Email address used for occasional communications.

Click Continue to proceed to the next step or Cancel to return to the Log In page.

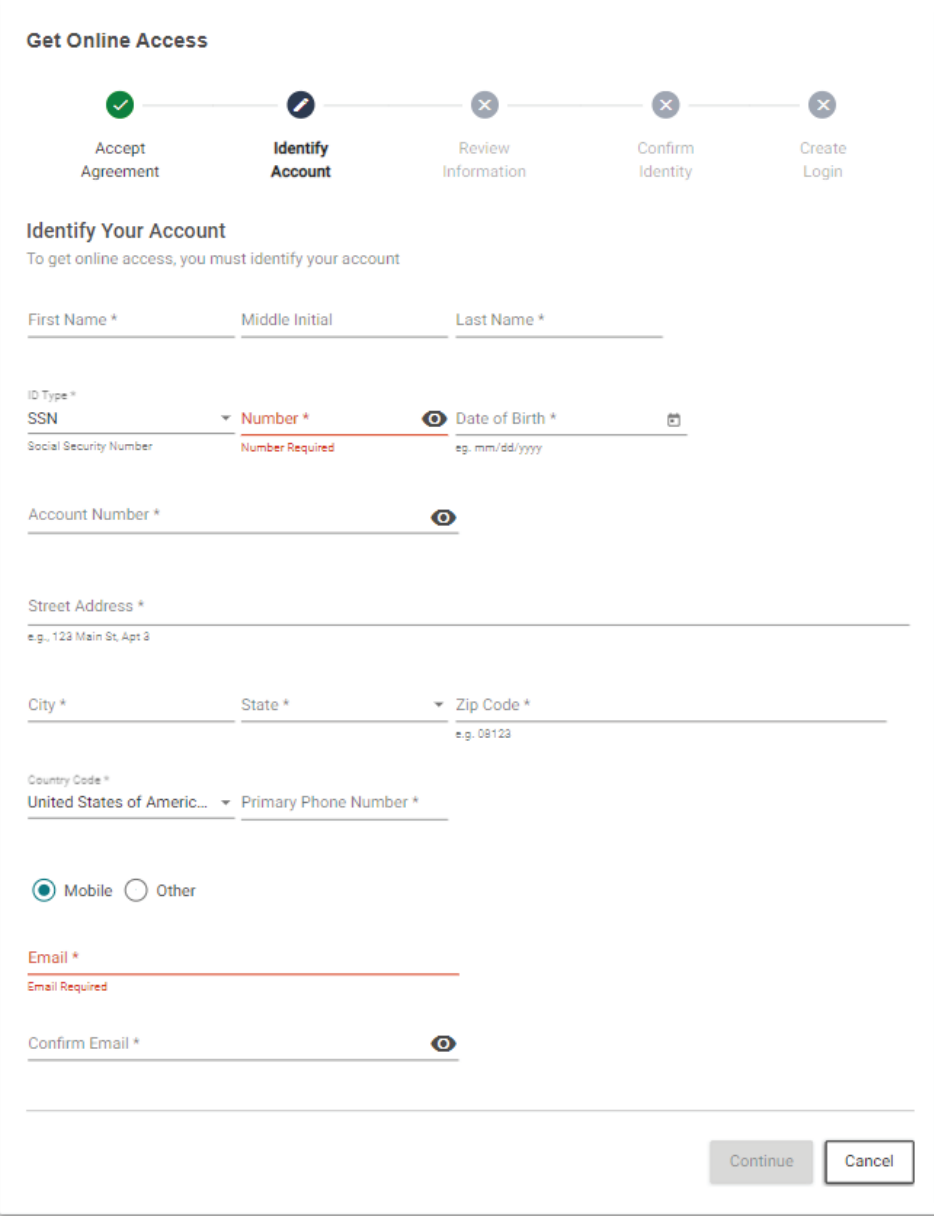

An error message displays when the identifiers entered do not match existing records. Data may have been input incorrectly or further assistance may be required. A customer service representative can assist.

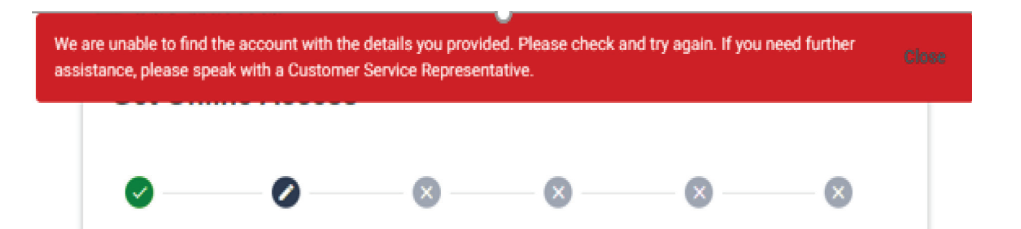

## 4. Review Information

Review the information. If any information requires editing, click on Edit in the bottom left or select Continue to go to the next step.

# 5. Confirm Your Identity

- > Select mode to receive the onetime pass code (OTP).
- > Click Confirm

\*If the user does not have access to the device to receive the OTP, the user will be returned to Review Your Information as we are unable to verify your identity.

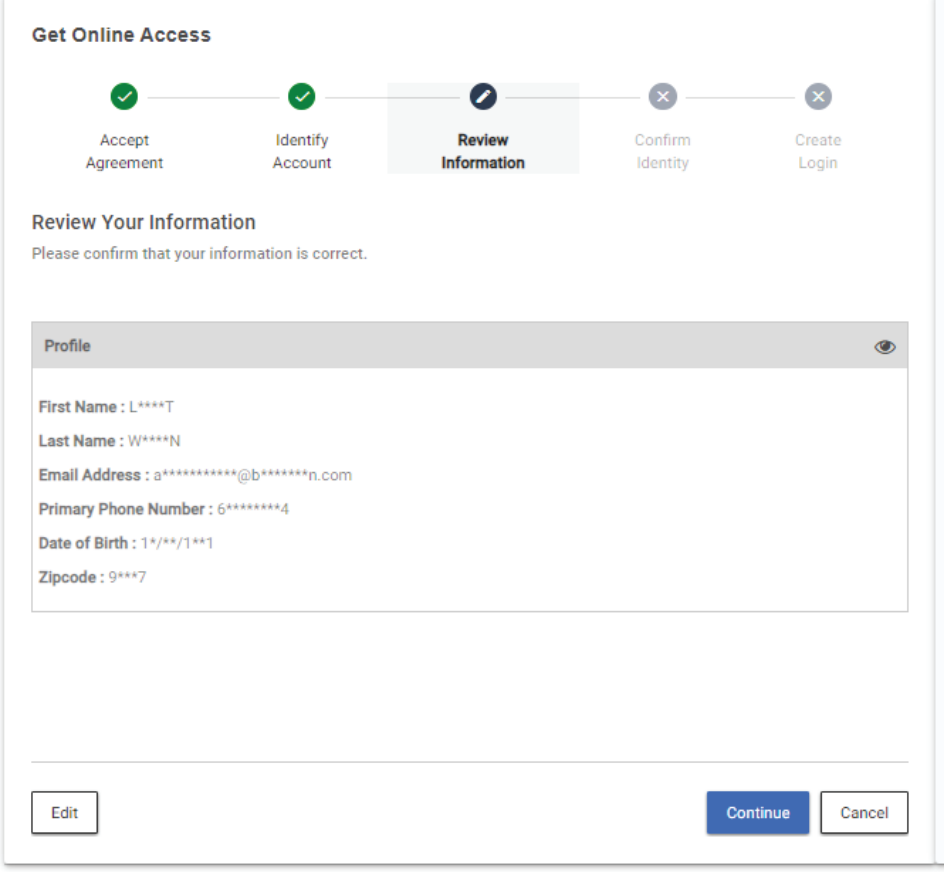

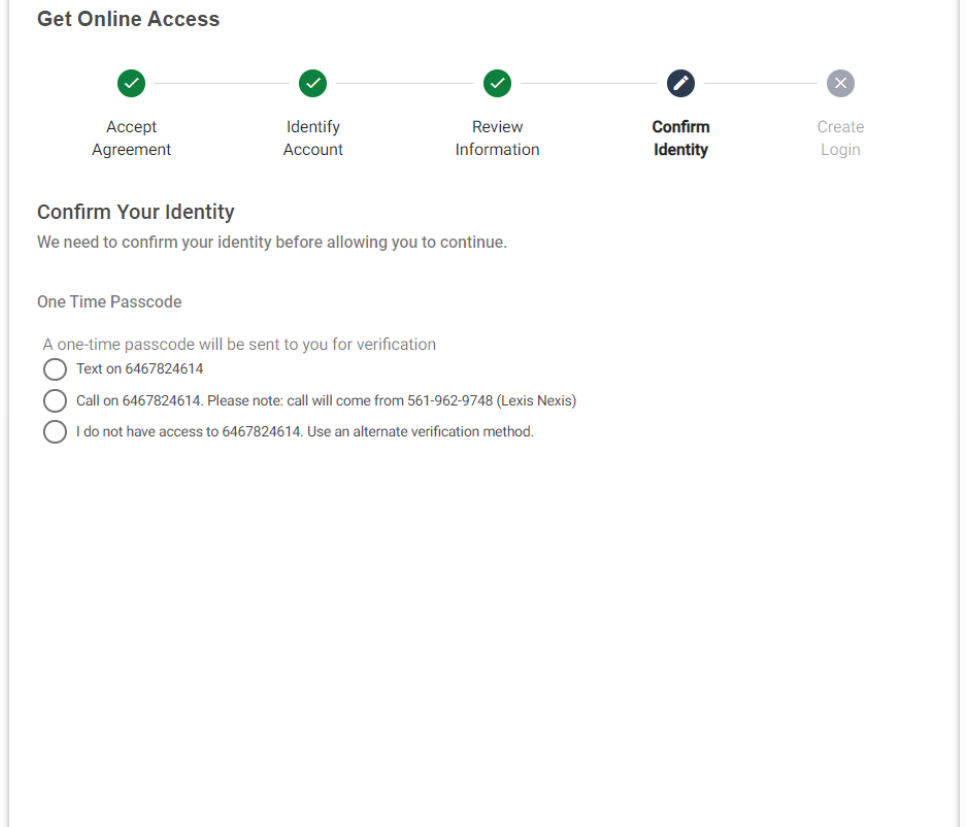

#### 5. Confirm Your Identity (continued)

If the phone number entered is not able to be verified, the user will be provided with a masked phone number associated with the profile.

> Enter the full number to proceed with verification.

Enter the OTP, click Confirm, select Continue to go to the next step.

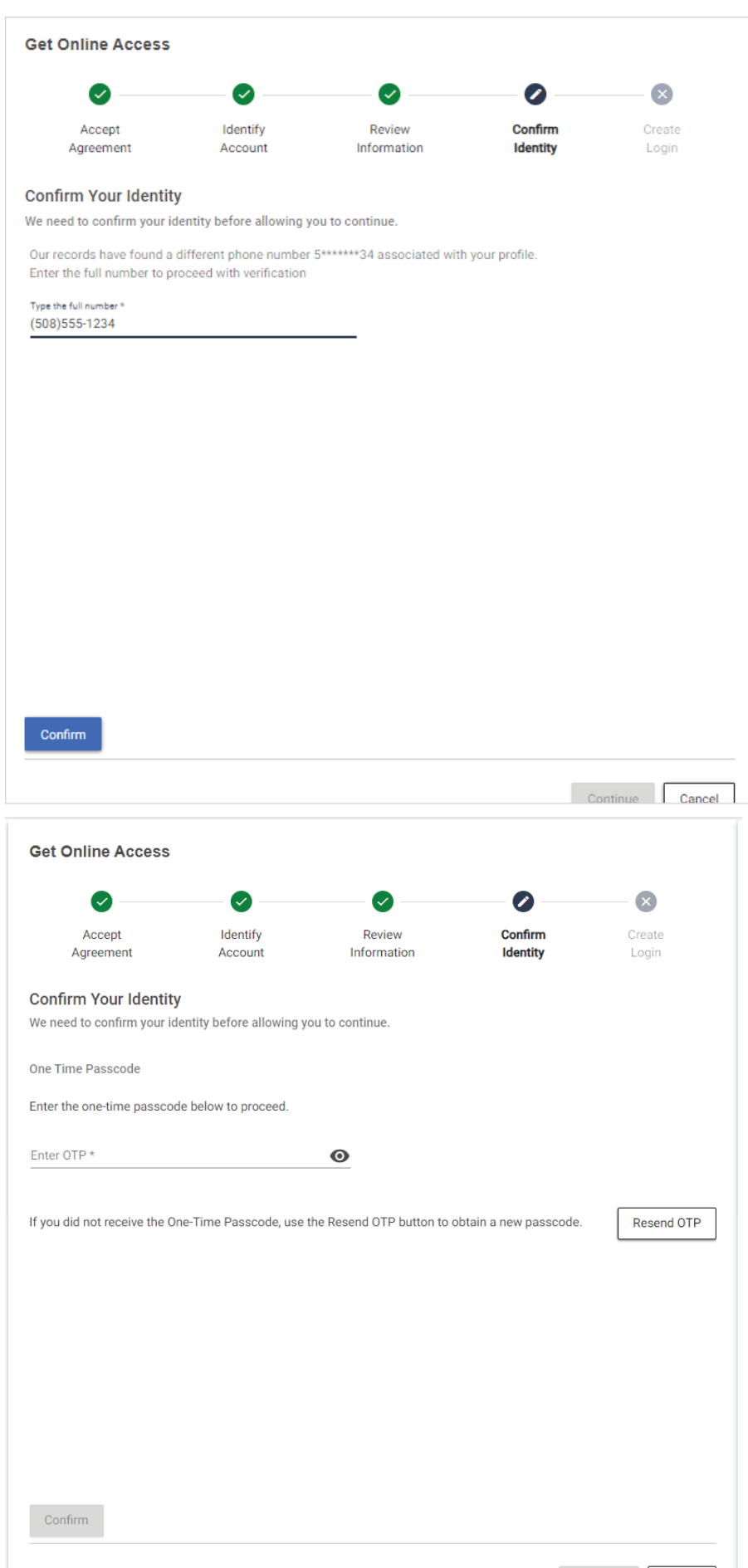

### 6. Create Your Login

#### The final step is to Create Your Login.

Create your own User ID and Password, adhering to the parameters provided.

The requirements change from grey to green as accepted entries are made.

To change information on this page prior to clicking Submit:

- > User ID
	- remove all entries and re-enter
- > Password
	- remove the password entries, re-enter, and verify

Click Submit to complete the Get Online Access process.

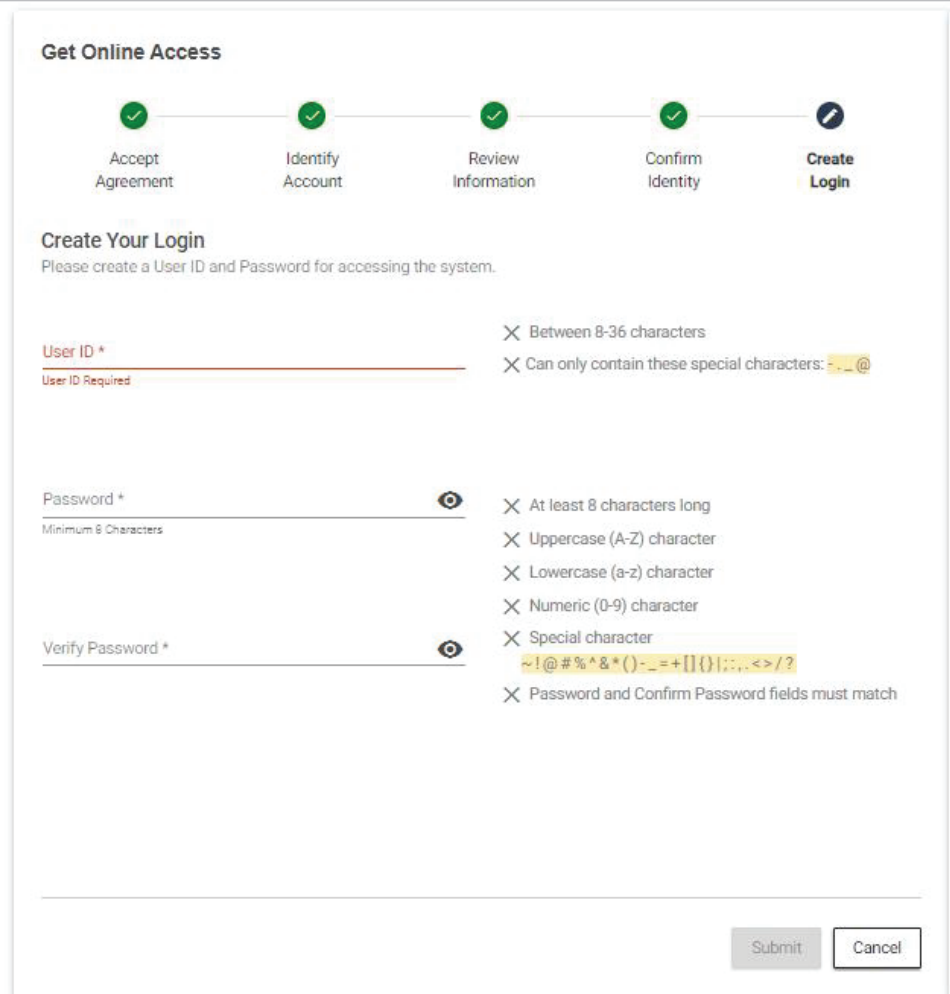

Shortly after completing the process, you will receive notification via email confirming successful registration.

You will be returned to the Log In page and need to proceed through

the login process to access your

online account.

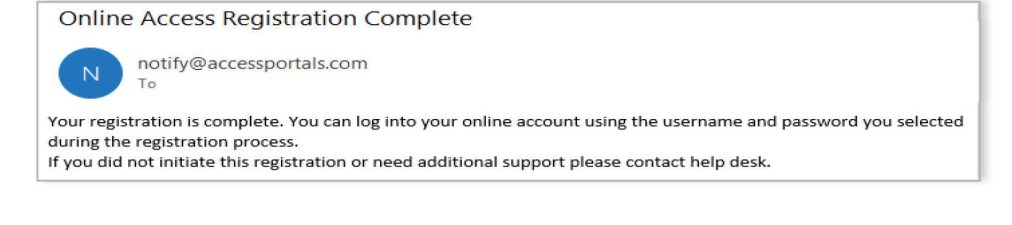

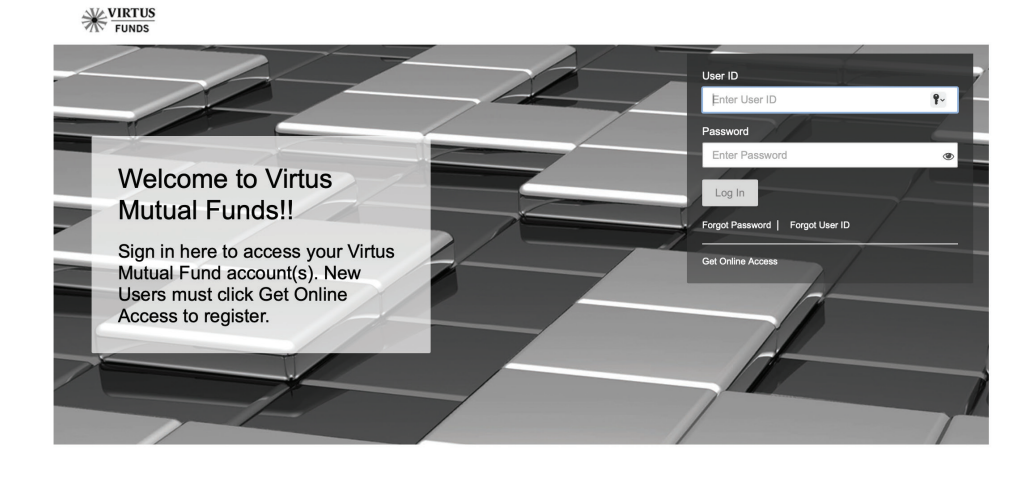